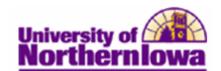

## **Entering and Posting Charges for Multiple Students (Group Post)**

**Purpose:** Transactions may be posted for a group of students or organizations. This enables you to quickly and easily post many receivables without having to post each one individually.

Use the **Group Entry** (*identify the charge*) and **Group Line Entry** (*add the students*) tabs to enter groups of transactions.

The following instructions describe how to enter and post a charge for multiple students, using the example of adding a science lab fee of \$50.00 to three student accounts.

| Step | Action                                                                                                    |
|------|----------------------------------------------------------------------------------------------------|
| 1.   | Navigate to the Group Entry page: Select Main Menu > Student Financials > Charges and Payments > Group Processing > Create Group Data Entries  |
|      | Click the Add a New Value tab                                                                                                    |
|      | Favorites Main Menu > Student Financials > Charges and Payments > Group Processing > Create Group Data Entries                                 |
|      | Group Data Entry                                                                                                    |
|      | Find an Existing Value Add a New Value                                                                                                    |
|      | Business Unit: UNICS Q Group ID: NEXT                                                                                                    |
|      | Add                                                                                                    |
| 2.   | The system adds the NEXT value. After you save the <b>Group Data Entry</b> page, NEXT will be changed into system generated a Group ID number. |
|      | Click the <b>Add</b> button.                                                                                                    |

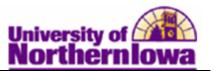

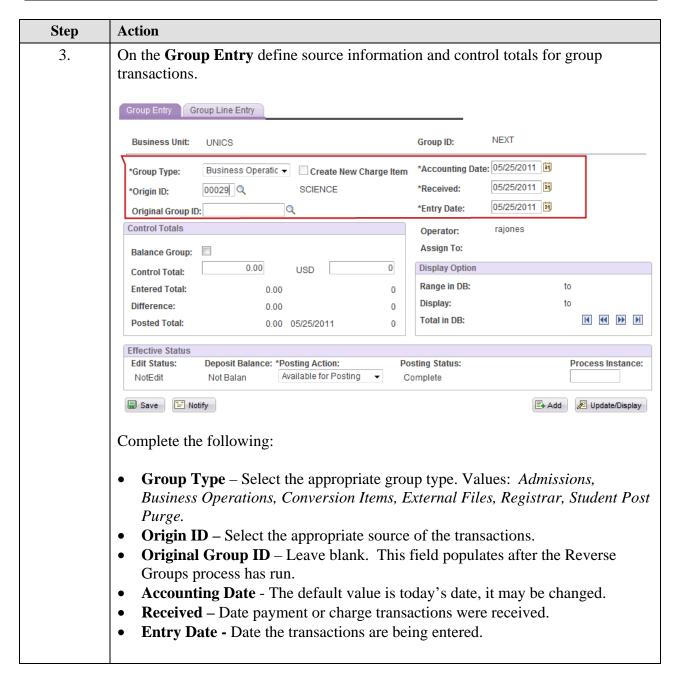

Page 2 Date Created: 1/26/2012

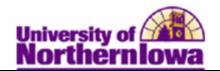

| Step | Action                                                                                                    |  |  |  |
|------|----------------------------------------------------------------------------------------------------|--|--|--|
| 4.   | Control Totals                                                                                                    |  |  |  |
|      | Balance Group:                                                                                                    |  |  |  |
|      | Control Total: 50.00 USD 3                                                                                                    |  |  |  |
|      | Entered Total: 0.00 0                                                                                                    |  |  |  |
|      | <b>Difference:</b> 50.00 3                                                                                                    |  |  |  |
|      | Posted Total: 0.00 05/25/2011 0                                                                                                    |  |  |  |
|      | <ul> <li>Balance Group checkbox - Select to require that the group be in balance before the system posts it. To determine whether a group is balanced, the system compares the number of transactions and amounts to information in the control totals fields.</li> <li>Control Total - Enter the monetary sum of the transactions in the group.</li> <li>USD - Enter the total number of transactions in the group.</li> <li>Entered Total - Displays the monetary amount of all transactions that are entered in the batch and the count of the entries.</li> <li>Difference - Displays the difference between the entered totals and the control totals.</li> <li>Posted Total - Display the monetary total, posting date and count of the entries after the batch is posted.</li> </ul> |  |  |  |
|      | <i>Note:</i> If the external file load process is used, and the external file setup defines control totals, these fields are populated through the file load process.                                                                                                    |  |  |  |

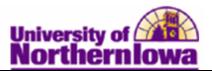

| Step | Action                                                                                                    |                                                                                                    |  |
|------|----------------------------------------------------------------------------------------------------|----------------------------------------------------------------------------------------------------|--|
| 5.   | Next, click the <i>Group Line Entry</i> tab to add the students that have charges (in this example, Science fee)                                                                                                    |                                                                                                    |  |
|      | Group Entry Group Line Entry                                                                                                    |                                                                                                    |  |
|      | Business Unit: UNICS Group ID                                                                                                    | ): NEXT                                                                                                    |  |
|      | Amount: 50.00 USD Currency Detail Service  Term: 2112 Q  Ref Nbr: Res  Payment Information  Payment ID: Payment Details  Pay Method: Due Date                                                                                                    | Find   View All First 1 of 1 Last  Mark For Delete + -  Priority:  Indicator:  Excess Account  trict Payment to Account  Sective Date: 05/25/2011 13 |  |
|      | Academic Information Application Information Tender Details  Save Notify                                                                                                    | Add Update/Display                                                                                                    |  |
|      | <ul> <li>ID – Enter the first student's ID</li> <li>Account Type – Select appropriate account type</li> <li>Item Type – Select item type</li> <li>Amount – Enter amount of the charge per student</li> <li>Term – Enter appropriate term</li> <li>Item Effective Date - Enter the date the transaction default value for the item effective date is the curn</li> <li>Due Date - Enter an optional due date for charge field blank, the billing program populates the field</li> </ul> | on becomes active. The rent date. transactions. If you leave this                                                                                    |  |
| 6.   | Note: The fields will populate based on values entered the new student. Continue to use the Add Row butto Click View All to display all the students.                                                                                                    | ed on the first student. Enter                                                                                                    |  |
|      | Click the <b>Save</b> button.                                                                                                    |                                                                                                    |  |

Page 4 Date Created: 1/26/2012

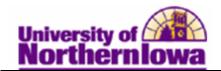

| Step | Action                                                                                                    |  |  |  |
|------|----------------------------------------------------------------------------------------------------|--|--|--|
| 7.   | To check that the group balanced. Go back to the <i>Group Entry</i> tab and check the <i>Effective Status</i> . Disregard the <b>Deposit Balance</b> . The <b>Posting Action</b> should display <i>Available for Posting</i> . <b>Posting Status</b> will be <i>Incomplete</i> until you post.                           |  |  |  |
|      | Effective Status  Edit Status: Deposit Balance: Posting Action: Posting Status: Process Instance: Available for Posting ▼ Incomplete                                                                                                    |  |  |  |
| 8.   | Click the <b>Save</b> button.                                                                                                    |  |  |  |
|      | <i>Note:</i> After you save, the system assigns a GROUP ID number. You will need this number to post transactions. COPY THIS NUMBER.  Group Entry Group Line Entry                                                                                                    |  |  |  |
|      | Business Unit:         UNICS           Group ID:         000000000000032                                                                                                    |  |  |  |
|      | *Group Type: Business Operatic  ☐ Create New Charge Item *Accounting Date: 05/25/2011  ☐ *Origin ID: 00029                                                                                                    |  |  |  |
| 9.   | Next, you will post these transactions. Navigate to Main Menu > Student  Financials > Charges and Payments > Group Processing > Post Transactions  Favorites   Main Menu > Student Financials > Charges and Payments > Group Processing > Post Transactions                                                              |  |  |  |
|      | Post Transactions                                                                                                    |  |  |  |
|      | Enter any information you have and click Search. Leave fields blank for a list of all values.                                                                                                    |  |  |  |
|      | Find an Existing Value Add a New Value                                                                                                    |  |  |  |
|      | Maximum number of rows to return (up to 300): 300  Run Control ID: begins with ▼                                                                                                    |  |  |  |
|      | Case Sensitive                                                                                                    |  |  |  |
|      | Search Clear Basic Search Save Search Criteria                                                                                                    |  |  |  |
|      | <i>Note:</i> The first time you post transactions you will add a new run control. In the future, you may use the run control you have created.                                                                                                    |  |  |  |
|      | A <b>Run Control ID</b> is an identifier that, when paired with your User ID, uniquely identifies the process you are running. The Run Control ID defines parameters that are used when a process is run. This ensures that when a process runs in the background, the system does not prompt you for additional values. |  |  |  |

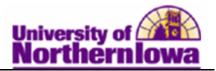

| Step | Action                                                                                                    |  |  |  |
|------|----------------------------------------------------------------------------------------------------|--|--|--|
| 10.  | Click the Add a New Value tab. Post Transactions                                                                                                    |  |  |  |
|      | Find an Existing Value Add a New Value  Run Control ID:                                                                                                    |  |  |  |
|      | Add                                                                                                    |  |  |  |
| 11.  | Type a name for your Run Control ID and click the <b>Add</b> button. <i>Tip:</i> The name cannot contain spaces.                                                                                                    |  |  |  |
| 12.  | On the <b>Post Transactions</b> page enter the request parameters. These parameters will be used to define the processing rules and data to be included when the process is run. <b>Post Transactions</b>                                                                                                    |  |  |  |
|      | Run Control ID: rajonespost Report Manager Process Monitor Run                                                                                                    |  |  |  |
|      | Parameters  Business Unit: UNICS Q University of Northern Iowa  Group Type: Q  Starting Group ID: Q  Ending Group ID: Q                                                                                                    |  |  |  |
|      | Operator ID:  Assign Group OperID:  Q  Reset Process Instance                                                                                                    |  |  |  |
|      | <ul> <li>Complete the following:</li> <li>Group Type – Select the group type for the transaction you wish to post</li> <li>Starting Group ID – Enter the group id that the system generated after you saved the Group Entry charges (e.g. 00000000000032). There are 15 digits in the group id.</li> <li>Ending Group ID – Enter the group id for the last transaction if you want to post multiple groups of charges at one time. In this example, you are entering a single group of transactions, so enter the same as Starting Group ID (000000000000032).</li> </ul> |  |  |  |

Page 6 Date Created: 1/26/2012

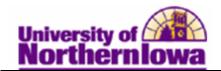

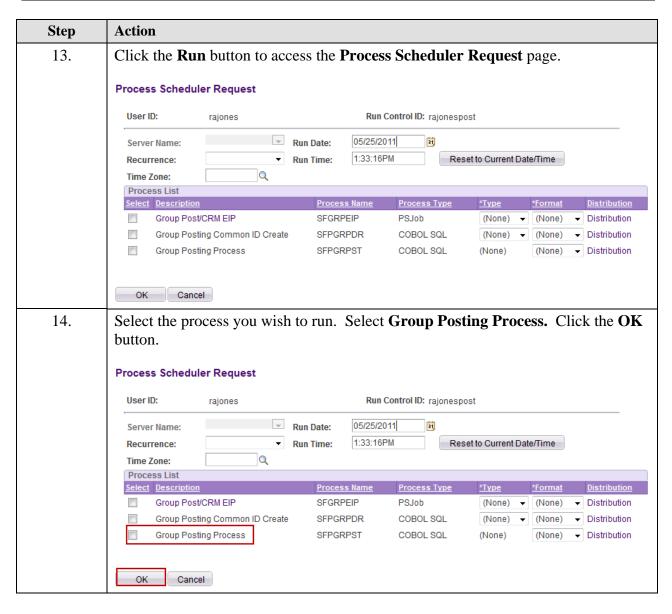

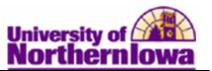

| Step | Action                                                                                                    |  |  |  |
|------|----------------------------------------------------------------------------------------------------|--|--|--|
| 15.  | On the <b>Post Transactions</b> page, notice the process instance below the run button. Click the Process Monitor link. |  |  |  |
|      | Post Transactions                                                                                                    |  |  |  |
|      | Run Control ID: rajonespost Report Manager Process Monitor Run  Process Instance:75927                                  |  |  |  |
|      | Parameters Parameters                                                                                                   |  |  |  |
|      | Business Unit: UNICS Q University of Northern Iowa                                                                      |  |  |  |
|      | Group Type:  B Q Business Operations                                                                                    |  |  |  |
|      | Starting Group ID: 00000000000000000000000000000000000                                                                  |  |  |  |
|      | Ending Group ID: 000000000000032 Q                                                                                      |  |  |  |
|      | Operator ID:                                                                                                    |  |  |  |
|      | Assign Group OperID: Reset Process Instance                                                                             |  |  |  |
|      | Result: The Process List displays.                                                                                      |  |  |  |
| 16.  | On the Process List tab, if needed, click the <b>Refresh</b> button until the Run Status =                              |  |  |  |
|      | Success and the Distribution Status = $Posted$ .                                                                        |  |  |  |
|      | Process List <u>Server List</u>                                                                                         |  |  |  |
|      | View Process Request For                                                                                                |  |  |  |
|      | User ID: rajones Q Type:   ▼ Last ▼ 1 Days ▼ Refresh                                                                    |  |  |  |
|      | Server:   Name:   Q Instance: to                                                                                        |  |  |  |
|      | Run   ✓ Distribution  ✓ Save On Refresh  Status:                                                                        |  |  |  |
|      | Process List Customize   Find   View All   2   First 1 of 1 Last                                                        |  |  |  |
|      | Select Instance Seq. Process Type Process Name User Run Date/Time Run Status Distribution Status                        |  |  |  |
|      | Top 75927 COBOL SQL SFPGRPST rajones 05/25/2011 1:33:16PM CDT Success Posted Details                                    |  |  |  |

Page 8 Date Created: 1/26/2012

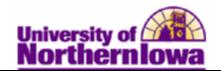

| Step | Action                                                                                                    |                             |                                                   |   |
|------|----------------------------------------------------------------------------------------------------|-----------------------------|---------------------------------------------------|---|
| 17.  | To review the transactions you posted, navigate to Review Transactions: Sele Main Menu > Student Financials > Charges and Payments > Group Processing > Review Transactions |                             |                                                   |   |
|      | Favorites Main Menu > Stude                                                                                                    | nt Financials > Charges and | Payments > Group Processing > Review Transactions | 3 |
|      | Review Transactions                                                                                                    |                             |                                                   |   |
|      | Enter any information you have and click Search. Leave fields blank for a list of all values.                                                                               |                             |                                                   |   |
|      | Find an Existing Value                                                                                                    |                             |                                                   | _ |
|      | Maximum number of rows to retur                                                                                                    |                             |                                                   |   |
|      | Business Unit: = 🔻                                                                                                    | UNICS                       | Q                                                 |   |
|      | Group ID: begins wi                                                                                                    |                             |                                                   |   |
|      | User ID: begins wi Group Type: begins wi                                                                                                    |                             |                                                   |   |
|      | Origin ID: begins wi                                                                                                    |                             |                                                   |   |
|      | Posting Status: =                                                                                                    |                             | Q                                                 |   |
|      | Entry Date:                                                                                                    | _                           | <b>*</b>                                          |   |
|      | Posted Date: =                                                                                                    | _                           |                                                   |   |
|      | Operator ID Approval: begins wi                                                                                                    | th -                        |                                                   |   |
|      | Case Sensitive                                                                                                    | 4                           |                                                   |   |
|      | Case Selisiuve                                                                                                    |                             |                                                   |   |
|      | Search Clear Basic S                                                                                                    | earch 📳 Save Search Criter  | ria                                               |   |
| 18.  | Enter the Group ID. In                                                                                                    | this example, enter 0       | 000000000000032.                                  |   |
| 19.  | Click the <b>Search</b> buttor                                                                                                    | ı <b>.</b>                  |                                                   |   |
|      |                                                                                                    |                             |                                                   |   |
|      | Result: The Review Tr                                                                                                    | ansactions page dis         | splays.                                           |   |
|      | Review Transactions                                                                                                    |                             |                                                   |   |
|      |                                                                                                    |                             | Amount Count                                      |   |
|      | Unit: UNICS                                                                                                    | Control Total:              | 150.00 USD 3                                      |   |
|      | Group ID: 0000000000000032                                                                                                    | Entered Total:              | 150.00 3                                          |   |
|      | Type: B Business Operation                                                                                                    |                             | 0.00 0                                            |   |
|      | Origin ID: 00029 Science                                                                                                    | Posted Total:               | 150.00 05/25/2011 3                               |   |
|      | Total Group Lines: 3                                                                                                    | First Group Line Nbr:       | 1 Last Group Line Nbr: 3                          |   |
|      |                                                                                                    | Group Post Details          | Id Line 1 to 3 DD DD                              |   |
|      |                                                                                                    |                             | View All First 🛂 1-3 of 3 🕨 Last                  |   |
|      | Line Nbr ID Name                                                                                                    | Term Item Amt               |                                                   |   |
|      | 1 650000 Balke,N                                                                                                    | folly Lynn 2112 50.00       |                                                   |   |
|      | 2 650001 Fang,J                                                                                                    | ng Jing 2112 50.00          | MSC Academic Information Line Details             |   |
|      | 3 650002 Parson<br>Yvonne                                                                                                    | s,Katelyn 2112 50.00        | MSC Academic Information Line Details             |   |

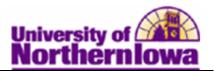

| Step | Action                                                                                                    |                        |                         |                                   |
|------|----------------------------------------------------------------------------------------------------|------------------------|-------------------------|-----------------------------------|
| 20.  | Click the <b>Group Post Details</b> link (in the middle of the page) to review greater detail for this group post. |                        |                         |                                   |
|      | Review Transactions                                                                                                |                        | Amount                  | Count                             |
|      | Unit: UNICS                                                                                                    | Control Total:         | 150.00 USD              | 3                                 |
|      | Group ID: 000000000000032                                                                                          | Entered Total:         | 150.00                  | 3                                 |
|      | Type: B Business Operations                                                                                        | Difference:            | 0.00                    | 0                                 |
|      | Origin ID: 00029 Science                                                                                           | Posted Total:          | 150.00 05/25/2011       | 3                                 |
|      | Total Group Lines: 3                                                                                               | First Group Line Nbr:  |                         | oup Line Nbr: 3                   |
|      |                                                                                                    | Group Post Details     | H ← Line                |                                   |
|      | Line Nho. ID. Nome                                                                                                 | Tarra Maria            | A and Time Dennind Niho | View All First 1-3 of 3 Last      |
|      | Line Nbr ID Name                                                                                                   | Term Item Amt          | Acct Type Receipt Nbr   | Academic Information Line Details |
|      | 1 650000 Balke,Molly Lyr                                                                                           |                        | MSC                     |                                   |
|      | 2 650001 Fang,Jing Jing                                                                                            | 2112 50.00             | MSC                     | Academic Information Line Details |
|      | 3 650002 Parsons,Kately<br>Yvonne                                                                                  | /n 2112 50.00          | MSC                     | Academic Information Line Details |
| 21.  | Click the <b>Return</b> link to go                                                                                 | back to the <b>Rev</b> | iew Transactio          | ons page.                         |

## **Errors**

If your transaction does not post, there will be a **Group Error Message** link on the *Group Entry* tab. The **Posting Status** will also be *Incomplete*.

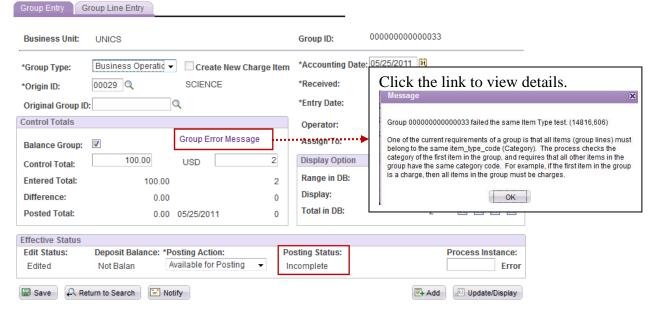

Correct the issue and try posting again.

Page 10 Date Created: 1/26/2012